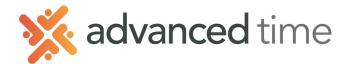

## EMPLOYEE SELF SERVICE TIMESHEET

A Timesheet allows employees to add, edit and delete punches for their start and end of a shift as well as any lunch or breaks. Employees using Timesheets can also punch a time clock.

| Calendar         | Timesheet | Leave Req     | . Mess | ages Persor | nal Benefits | Archives  | Activity |     |      |
|------------------|-----------|---------------|--------|-------------|--------------|-----------|----------|-----|------|
| Sheet            | Detail 🚺  |               |        |             |              |           |          |     |      |
| Pay Period:      | 2 Currer  | nt Pay Period |        | ∨ Refre     | Approve      | Time Card | Print    |     |      |
| Date             | Schedule  |               | IN     | OUT         | IN           | OUT       |          | ٦   | otal |
| MAR              | 930a/6p   |               | 8:00a  | 12:00p      | 1:00p        | 5:00p     | -        | Reg | 8:00 |
| <b>28</b><br>MON | 3         | 8h            |        |             |              |           |          |     |      |
|                  | 4         |               |        |             |              |           |          |     |      |
| MAR              | 930a/6p   |               | 8:00a  | 12:00p      | 1:00p        | 5:00p     |          | Reg | 8:00 |
| 29               |           | 8h            |        |             |              |           |          |     |      |
| TUE              |           |               |        |             |              |           |          |     |      |

## TIMESHEET SCREEN LAYOUT

Below shows a brief description of each area on the Timesheet.

| Section / Item        | Description                                                                         |
|-----------------------|-------------------------------------------------------------------------------------|
| 1. Timesheet /Details | Option to show Timesheet or other detail views                                      |
| 2. Tool Bar           | Select period to display, approve timecard (if enabled), and print time card.       |
| 3. Worked Shift       | Displays schedule, punches, and daily worked hours. Current day highlighted yellow. |
| 4. Enter Time         | Add punches to a work shift                                                         |

## ADJUSTING PUNCHES

Follow the steps below to ADD punches on your timesheet

- 1. Locate the day you want to add punches and click on Enter Times.
- 2. Enter the punch(s) to add.
- 3. The system will auto save or you can click the save button to the right

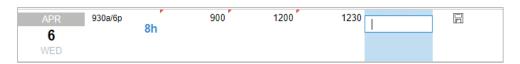

Follow the steps below to EDIT or DELETE an existing punch.

- 1. Click the punch you would like to remove or edit.
  - a. To edit, enter the new time and click the save button
  - b. To delete, blank the field and click the save button

| APR | 930a/6p |    | 9:00a | 12:00p | 12:30p | Reg | 7:30 |
|-----|---------|----|-------|--------|--------|-----|------|
| 6   | _       | 8h |       |        | 5.000  |     |      |
| WED |         |    |       | 1      |        |     |      |

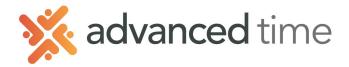

## **REVIEWING HOURS DETAILS**

Switching from **Sheet** to **Details** will show Hours Details. The information displayed is read only. There can be several sections under **Details** which can include different information like period hours, daily hours, distributions and benefit balances.

| Sheet D    | etail <b>etai</b> l |                                       |       |
|------------|---------------------|---------------------------------------|-------|
| Time Card  | Period Summary      | Daily Summary Ben Balances for Period |       |
| Pay Desig. |                     | Department, Job                       | Hours |
| Regular    |                     | Production, Main Press                | 32:00 |
| Overtime   |                     | Production, Main Press                | 2:00  |
| Holiday    |                     | Production, Main Press                | 8:00  |
| Totals     |                     |                                       | 42:00 |

| Sheet D    | etail  | -          |                                    |           |
|------------|--------|------------|------------------------------------|-----------|
| Time Card  | Period | Summary Da | ly Summary Ben Balances for Period |           |
| Date       |        | Pay Desig. | Department, Job                    | Hours     |
| Fri Jun-04 | 4 21   | Regular    | Production, Main Pr                | ess 6:30  |
| Thu Jun-0  | 3 21   | Regular    | Production, Main Pr                | ress 8:30 |
| Wed Jun-0  | 02 21  | Regular    | Production, Main Pr                | ress 8:30 |
| Tue Jun-0  | 1 21   | Regular    | Production, Main Pr                | ress 8:30 |
| Fri Jun-04 | 4 21   | Overtime   | Production, Main Pr                | ress 2:00 |
| Mon May-3  | 31 21  | Holiday    | Production, Main Pr                | ress 8:00 |
|            |        | Totals     |                                    | 42:00     |